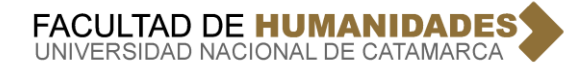

## **INSTRUCTIVO DE CONSULTA DE ESTADO DE PAGO DE ALUMNOS**

1º) Ingresar a la pagina de la FACULTAD DE HUMANIDADES

## <http://www.huma.unca.edu.ar/>

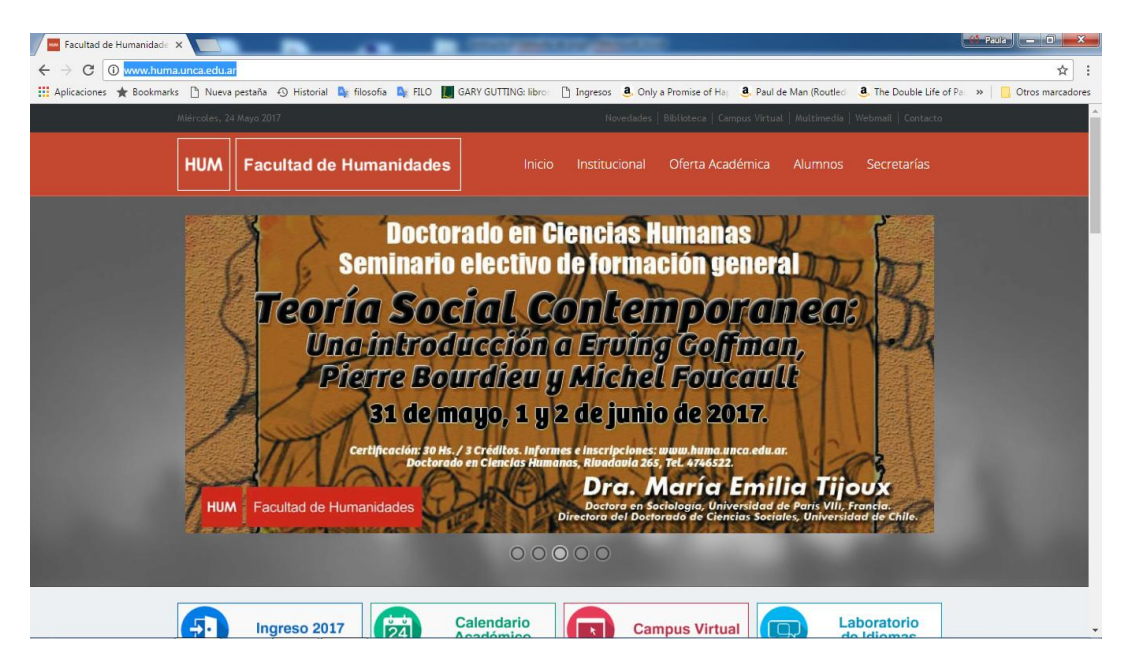

2º) Dentro de la misma página, ingresamos en el vértice derecho a ALUMNOS y dentro del menú que se despliega SISTEMA DE GESTION CONTABLE:

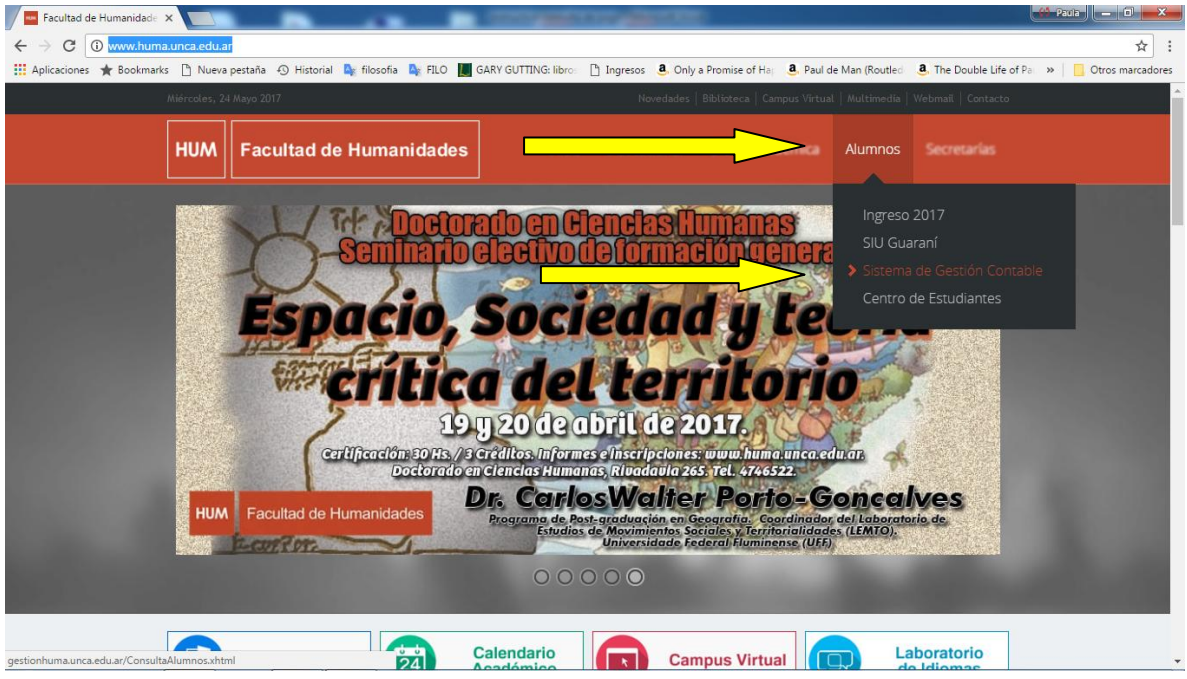

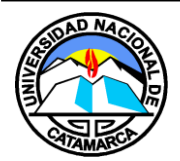

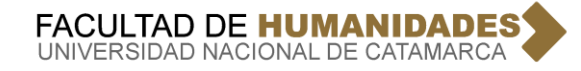

3º) Se Ingresa al SISTEMA DE GESTION CONTABLE, y elegir ALUMNOS:

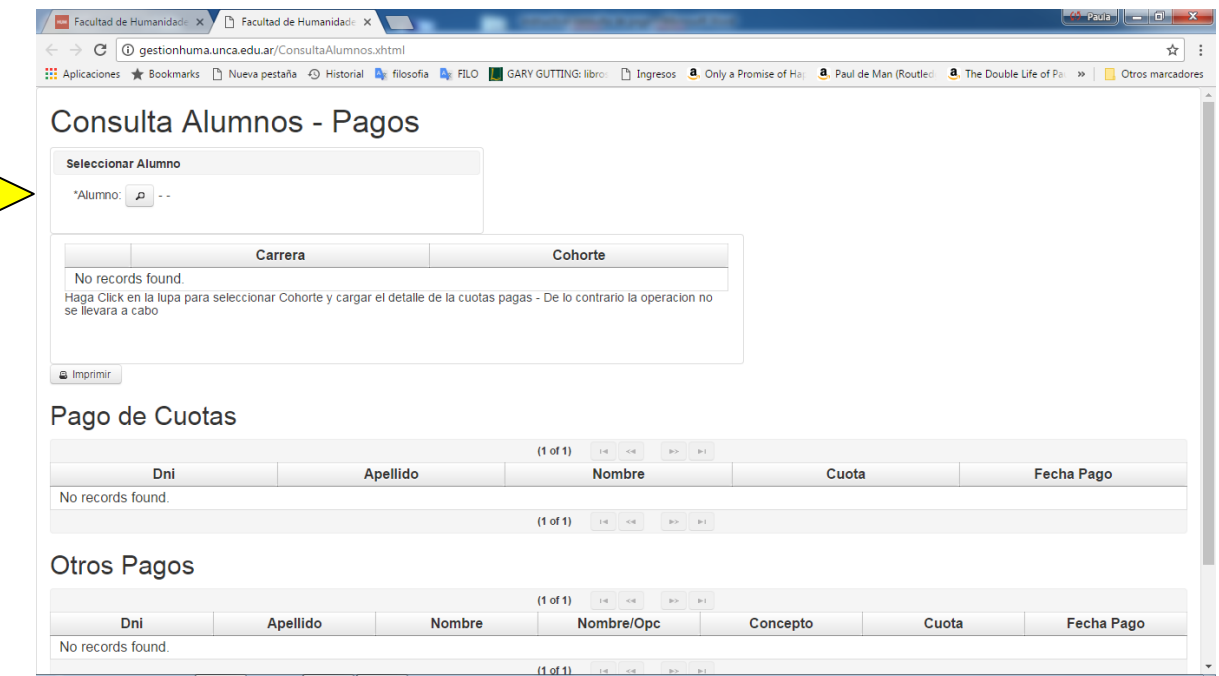

4º) Colocar el número de DNI del alumno a consultar y cliqueamos la lupita para que nos aparezca el nombre del alumno, y luego seleccionar:

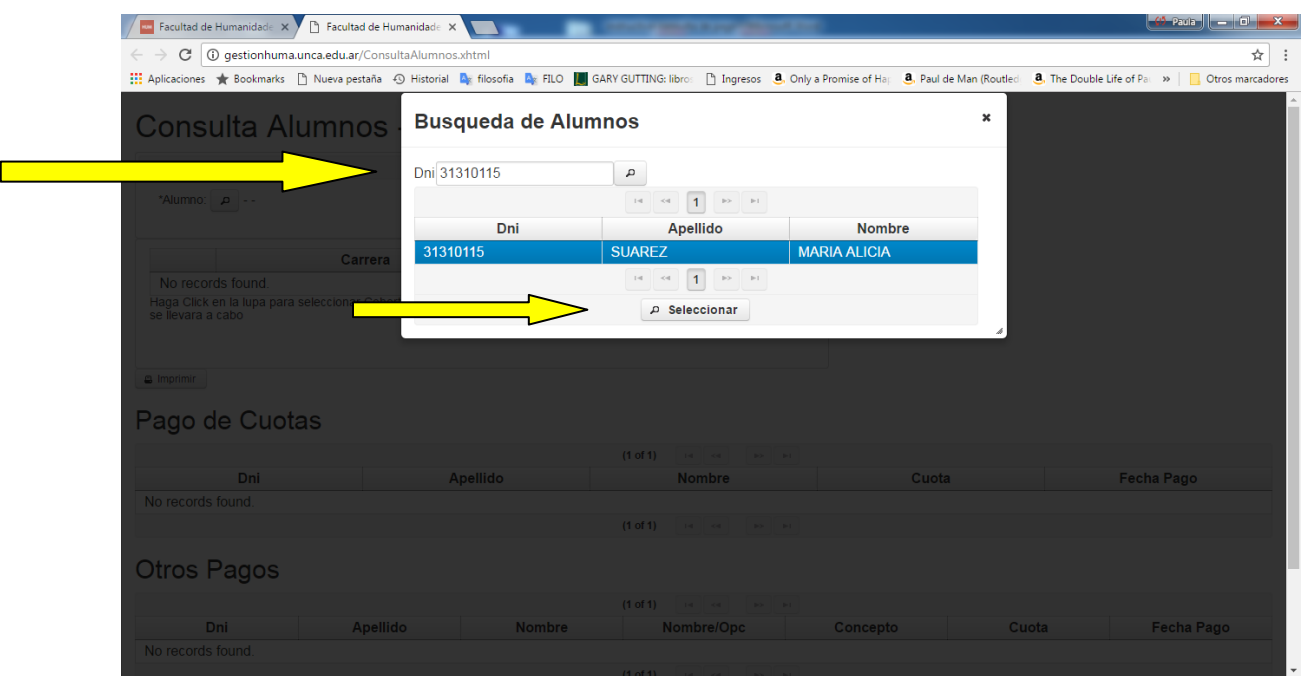

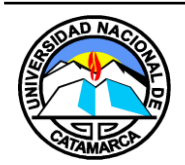

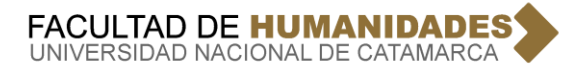

5º) En esta pantalla, nos aparece la carrera en la que está inscripta el alumno, cliqueamos en la misma y nos aparecerá el estado de pago del alumno consultado:

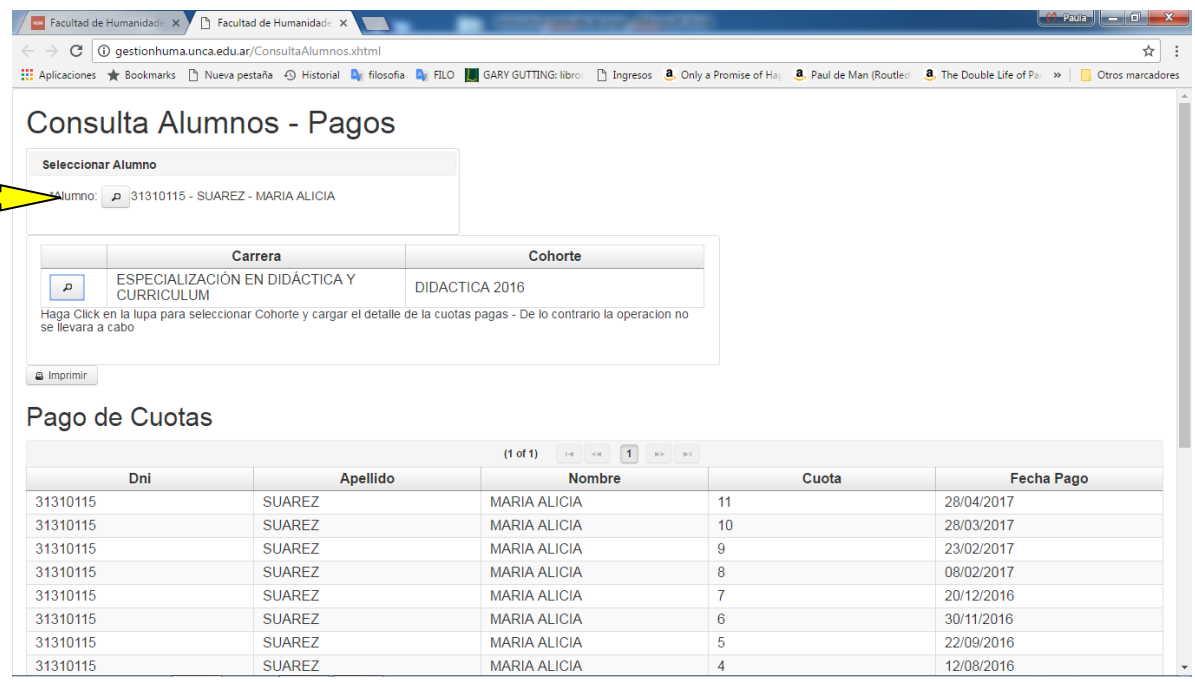

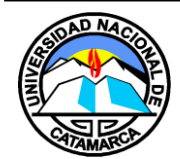